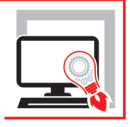

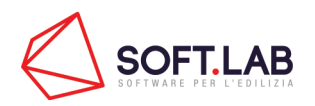

# **CALCOLO STRUTTURALE<br>IN LEGNO<br>CON IPERSPACE BIM**

# **CALCOLO AGLI ELEMENTI FINITI BIM ORIENTED**

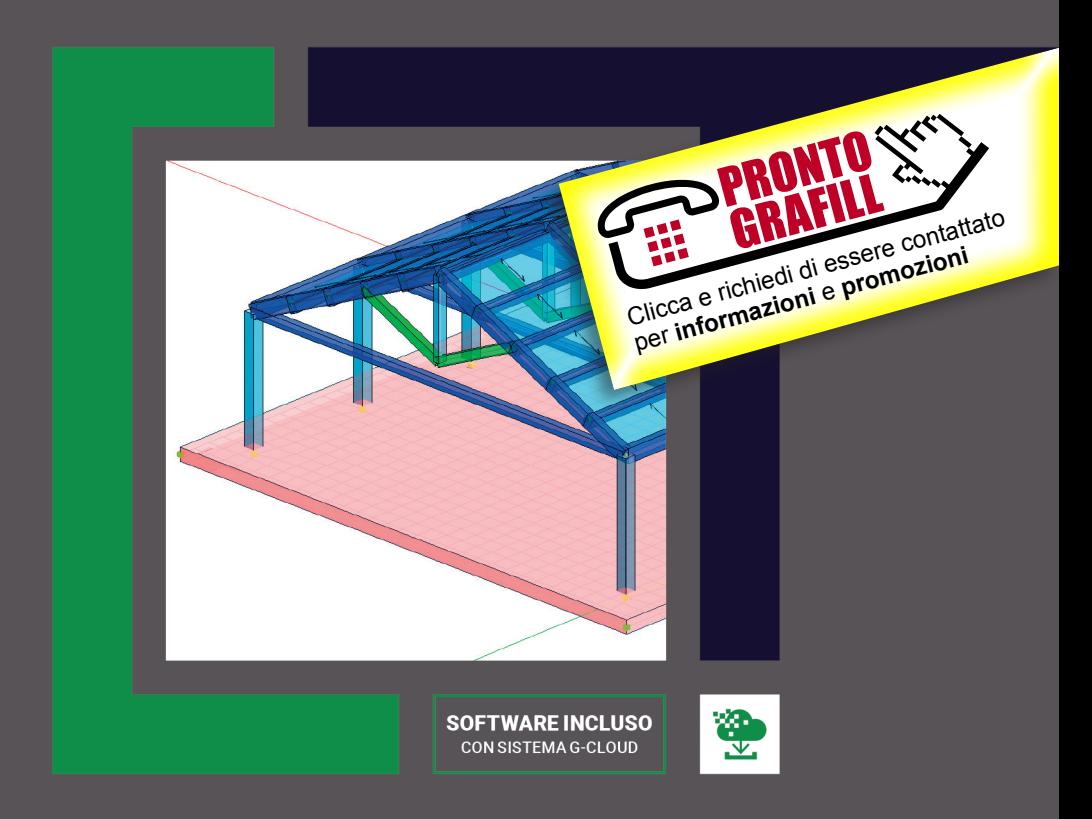

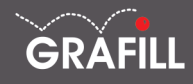

# Soft.Lab CALCOLO STRUTTURALE IN LEGNO CON IPERSPACE BIM

Ed. I (05-2021)

ISBN 13 978-88-277-0238-3 EAN 9 788827 702383

Collana Software (140)

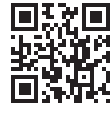

Prima di attivare Software o WebApp inclusi prendere visione della licenza d'uso. Inquadrare con un *reader* il QR Code a fianco oppure collegarsi al link https://grafill.it/licenza

© GRAFILL S.r.l. Via Principe di Palagonia, 87/91 – 90145 Palermo Telefono 091/6823069 – Fax 091/6823313 – Internet http://www.grafill.it – E-Mail grafill@grafill.it

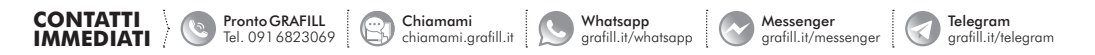

Finito di stampare presso Officine Tipografiche Aiello & Provenzano S.r.l. – Bagheria (PA)

Edizione destinata in via prioritaria ad essere ceduta nell'ambito di rapporti associativi.

Tutti i diritti di traduzione, di memorizzazione elettronica e di riproduzione sono riservati. Nessuna parte di questa pubblicazione [può essere riprodotta in alcuna forma, compresi i microfilm e le copie fotostatiche, né memorizzata tramite alcun mezzo, senza](https://grafill.it/landchiamami?isbn=88-277-0238-3&tipo=ABSTRACT)  il permesso scritto dell'Editore. Ogni riproduzione non autorizzata sarà perseguita a norma di legge. Nomi e marchi citati sono generalmente depositati o registrati dalle rispettive case produttrici.

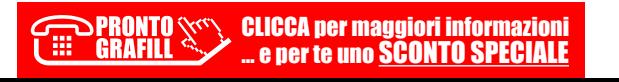

# **SOMMARIO**

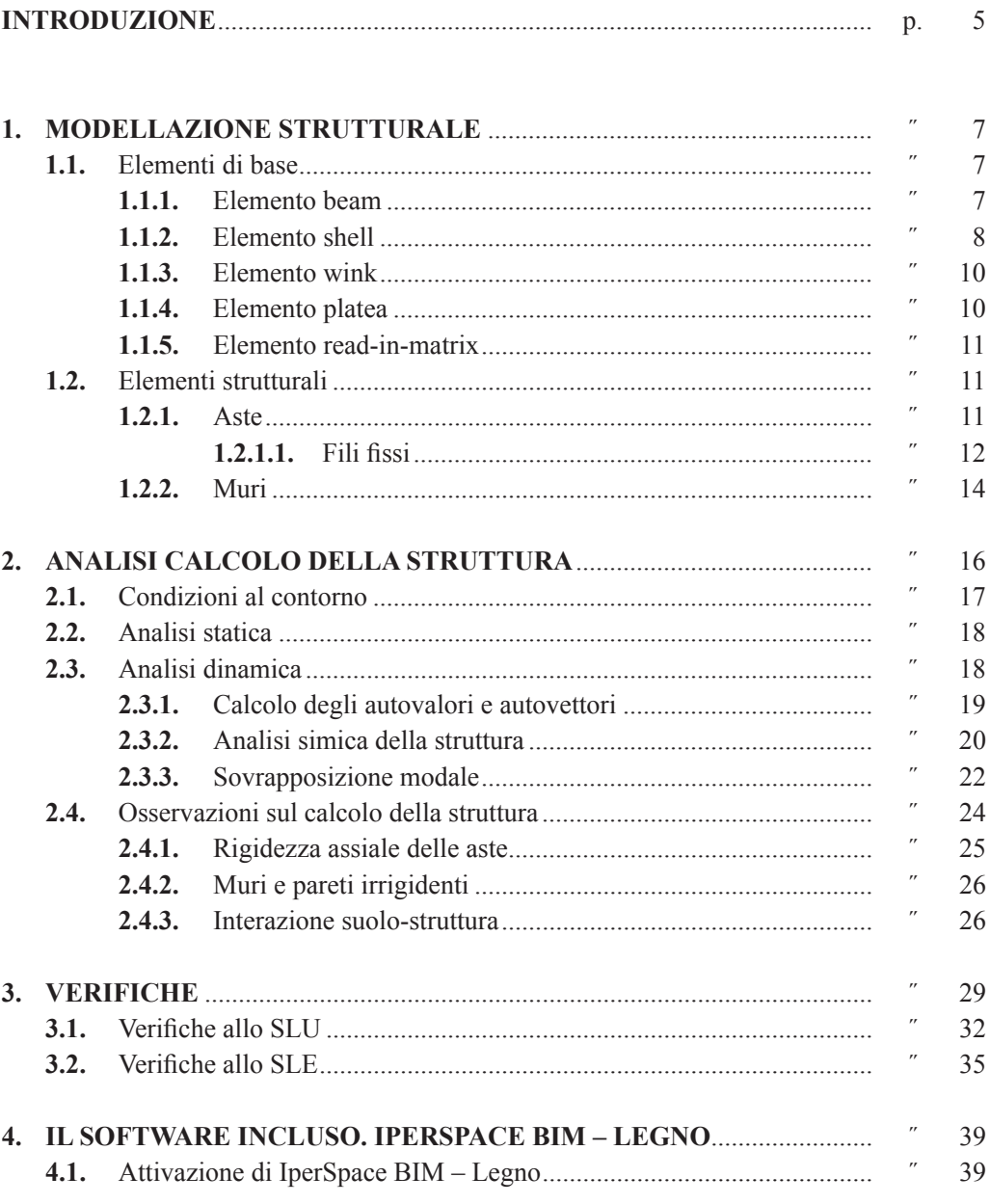

**ERAFILI CALCA per maggiori informazioni**<br>
e per te uno **SCONTO SPECIALE** ...

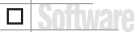

3 Software

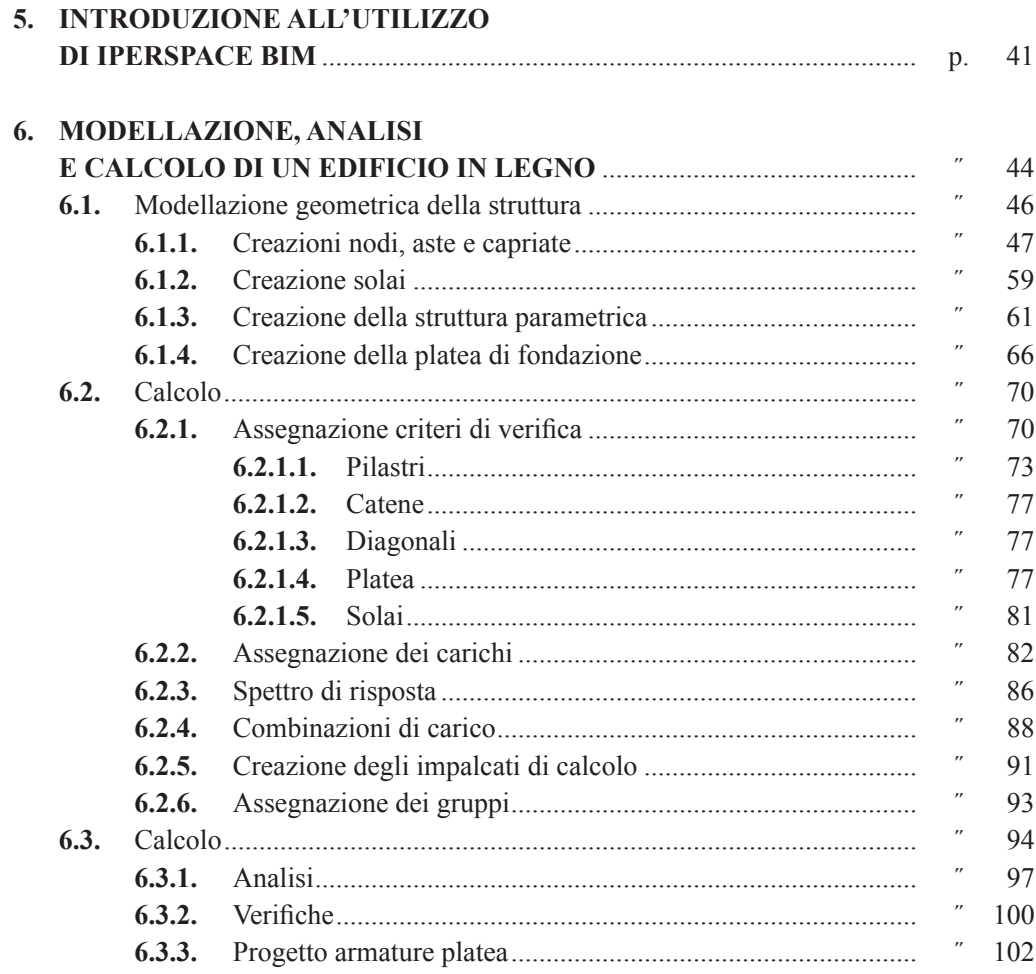

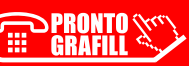

# <span id="page-4-0"></span>**INTRODUZIONE**

**IperSpaceBIM** è un software di calcolo strutturale agli elementi finiti BIM oriented, ideato e prodotto da *Soft.Lab*; il Bundle Legno permette il calcolo, la progettazione e la verifica di strutture in Legno. È comunque possibile progettare e verificare le fondazioni in calcestruzzo armato sulle quali tali strutture poggiano. Il programma è costituito da tre moduli interagenti fra loro: *Space Modeler* per la modellazione agli elementi finiti, *Space Mesher* per la discretizzazione degli elementi piani e *Space Solver*, il solutore di calcolo a matrici sparse, di proprietà della Soft.Lab, sviluppato in ambiente MATLAB.

L'obiettivo di questo manuale è quello di fornire una guida all'utente di **IperSpaceBIM**  che si troverà per la prima volta ad utilizzare il programma.

Nel primo capitolo sono esaminati tutti gli elementi di base, che permettono di comporre anche le strutture più complesse, privilegiando nella trattazione sia l'aspetto teorico che l'aspetto pratico. Segue un capitolo dedicato al calcolo statico e dinamico della struttura, all'interno del quale sono riportate tutte le equazioni che utilizza il solutore per analizzare le strutture; si è cercato di fornire delle indicazioni di tipo generale e semplificate, senza addentrarsi nei tecnicismi propri dell'analisi numerica.

Il terzo capitolo è relativo invece alle verifiche delle strutture in legno. Si tenga presente che questo manuale non vuole sostituirsi né alla norme tecniche né ai testi universitari; piuttosto che fornire al lettore una trattazione teorica del materiale, si è preferito illustrare effettivamente cosa sia in grado di fare il software.

Il quarto e il quinto capitolo presentano, rispettivamente, l'attivazione e l'introduzione all'utilizzo del software. Il sesto capitolo, infine, presenta un progetto completo di una struttura realizzata con **IperSpace BIM**. Tale tutorial si articola in tre fasi: la prima di [modellazione tridimensionale, la seconda di calcolo e la terza di analisi. Il tutorial è stato](https://grafill.it/landchiamami?isbn=88-277-0238-3&tipo=ABSTRACT)  pensato in modo tale che l'utente possa effettivamente realizzare il progetto in esame e confrontare i risultati ottenuti. Non c'è una guida ai comandi poiché si è scelto di analizzare questi ultimi, singolarmente, man mano che la modellazione e il calcolo richiedessero il loro uso. È comunque possibile, visionare il manuale dell'utente, all'interno del programma.

**IperSpace BIM** è un software di calcolo "aperto": l'utente può in qualsiasi momento modificare qualsiasi proprietà e parametro, o crearne anche di nuovi; ciò nonostante i comandi sono semplici ed intuitivi per un uso agevole di questo strumento, che si adatta a qualsiasi esigenza del progettista.

Buona progettazione!

# <span id="page-5-0"></span>**MODELLAZIONE STRUTTURALE**

# **1.1. Elementi di base**

Il sistema strutturale da analizzare può essere composto dalla combinazione di differenti elementi, tra cui:

- elemento *Beam* per discretizzare travi, pilastri e, scegliendo degli opportuni vincoli, pendoli; il calcolo fa riferimento al centro di taglio e non al baricentro; ciò significa che, per pilastri e travi a L o C, il solutore considera anche effetti torsionali, che normalmente i solutori tipo SAP non prendono in considerazione;
- elemento *Wink* per discretizzare travi su suolo elastico alla Winkler;
- elemento *Plate-Shell*, o semplicemente *Shell*, per discretizzare muri verticali, piastre, membrane e tutti gli elementi bi-dimensionali;
- elemento *Shell-Wink* per discretizzare platee;
- elemento *Read-Matrix* che permette di sostituire ad un elemento la sua matrice di rigidezza equivalente: è il caso degli isolatori sismici, o dei plinti su pali o pali isolati immersi in un semispazio elastico.

Questi elementi strutturali possono essere adoperati sia nell'analisi statica che dinamica.

# **1.1.1.** *Elemento beam*

L'elemento *beam* è un elemento tridimensionale di forma prismatica in cui una dimensione predomina sulle altre (figura 1.1).

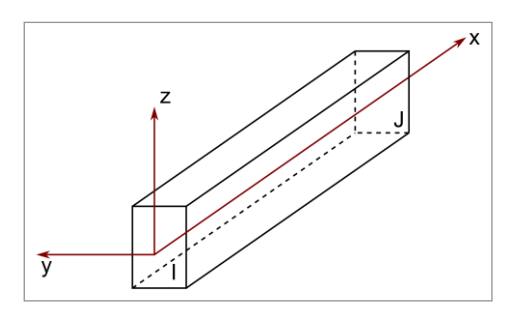

**Figura 1.1.** *Schematizzazione dell'elemento beam*

In fase di calcolo sono prese in considerazione le deformazioni torsionali, flettenti, assia[li e taglianti. Ha in generale tutti i sei gradi di libertà dei nodi. Supporta carichi inerziali nelle](https://grafill.it/landchiamami?isbn=88-277-0238-3&tipo=ABSTRACT)  tre direzioni e forze d'incastro perfetto per introdurre l'effetto flettente e tagliante dei cari-

<span id="page-6-0"></span>chi distribuiti sullo stesso. In uscita sono presenti, agli estremi dell'elemento, in coordinate locali, le sollecitazioni assiali, taglianti, torcenti e flettenti.

Il comportamento inerziale della sezione è tenuto in conto determinando l'orientamento del piano *i*, *j*, *k* che definisce il piano degli assi principali dell'elemento.

Le coordinate locali per l'elemento *beam* sono: l'asse dell'elemento che coincide con l'asse 1 o asse *x*, mentre gli assi principali d'inerzia della sezione coincidono con gli assi 2 e 3 o *y* e *z*. Si tenga presente che gli assi *x*, *y* e *z* visualizzati nel modellatore non sono in genere quelli principali d'inerzia, ma dei riferimenti per un uso più comodo degli elementi per l'introduzione dei carichi; in fase di *postprocessing* tutte le sollecitazioni sono riferite a tali assi, mentre in fase di calcolo vengono effettuate le opportune trasformazioni per ridurre il riferimento a quello principale. L'elemento è vincolato, per sua natura, ai nodi in cui concorre a mezzo di un incastro interno: questo significa che la sezione terminale dell'elemento è [vincolata ai sei gradi di libertà del nodo. Chiaramente, è possibile svincolare alcuni gradi di](https://grafill.it/landchiamami?isbn=88-277-0238-3&tipo=ABSTRACT)  libertà dell'elemento nel riferimento locale, con l'accortezza di non svincolare, per entrambi gli estremi, i gradi di libertà di rotazione intorno all'asse *x* locale, oppure due corrispondenti gradi di libertà di traslazione ad entrambi i nodi.

**IperSpace** prende in considerazione l'opzione «*rigidbeam off-set*» con cui si può tenere conto della eccentricità tra l'asse dell'elemento e la congiungente i nodi.

**IperSpace** può, a scelta dell'utente, prendere in considerazione la deformabilità a taglio dell'elemento *beam* determinando l'area di taglio nelle direzioni 2 e 3 in modo automatico per le usuali sezioni (rettangolari, a «*T*», a «*L*», circolari, ecc.), o dividendo l'area della sezione per il rispettivo fattore di taglio  $\chi_2$ ,  $\chi_3$  nel caso di sezioni generiche.

# **1.1.2.** *Elemento shell*

L'elemento *shell* è un quadrilatero di geometria arbitraria formato internamente da quattro triangoli compatibili.

Il riferimento locale dell'elemento finito è definito in modo del tutto arbitrario attraverso un vettore di riferimento diretto nel suo piano (figura 1.2).

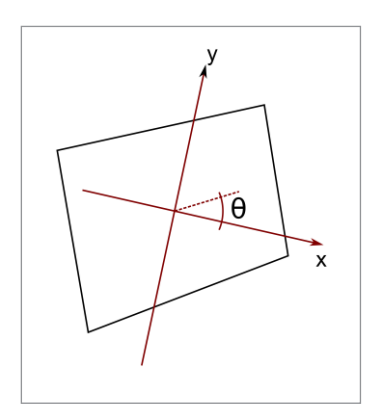

**Figura 1.2.** *Elemento shell, coordinate locali*

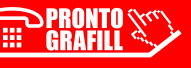

# <span id="page-7-0"></span>**ANALISI CALCOLO DELLA STRUTTURA**

**IperSpace BIM** propone un motore di calcolo proprietario, **Space Solver**, sviluppato con il supporto della piattaforma **MATLAB**, appositamente implementato da una prestigiosa università italiana ed è scritto in un linguaggio ad oggetti molto efficiente.

[I tempi di elaborazione dipendono principalmente dal numero di nodi, dal numero di](https://grafill.it/landchiamami?isbn=88-277-0238-3&tipo=ABSTRACT)  autovalori da prendere in considerazione e dal computer usato.

Non ci sono limiti al numero di elementi usati, né al numero di nodi. Ogni nodo della struttura può avere da zero a sei gradi di libertà.

L'equilibrio della struttura discretizzata è retto da un sistema di equazioni differenziali lineari avente la seguente forma:

$$
M u'' + C u' + K u = R \tag{2.1}
$$

essendo:

- *M* la matrice delle masse;
- *C* la matrice di smorzamento;
- *K* la matrice delle rigidezze;
- *R* il vettore dei carichi;
- *u*″, *u*′ e *u* sono, rispettivamente:
	- vettori accelerazioni;
	- velocità;
	- spostamenti.

La matrice di rigidezza *K* della struttura è ottenuta sommando semplicemente le matrici dei singoli elementi in coordinate globali:

$$
K = \sum_{n} K_n \tag{2.2}
$$

dove: *Kn* è la matrice di rigidezza dell'ennesimo elemento. Sebbene *Kn* abbia lo stesso ordine di *K*, solo gli elementi di *K<sub>n</sub>* relativi ai gradi di libertà dell'elemento ennesimo hanno valore diverso da zero.

La formazione delle matrici della struttura è ottenuta allo stesso modo sia nell'analisi statica che in quella dinamica.

CLICCA per maggiori informazioni . e per te uno <u>SCONTO SPECIALE</u>

# <span id="page-8-0"></span>**2.1. Condizioni al contorno**

Se una componente di spostamento è zero la corrispondente equazione di equilibrio nel sistema (2.1) è eliminata. Se invece è applicato uno spostamento, la rispettiva equazione di equilibrio è sostituita da un'equazione di congruenza del tipo  $u_i = x$ ; più in generale è possibile applicare una *matrice di vincolo* a monte della soluzione.

Siano *q*1, *q*2*,* …, *qn* le incognite del problema senza vincoli al contorno e si supponga che [tra alcune incognite del problema esista una relazione di dipendenza del tipo:](https://grafill.it/landchiamami?isbn=88-277-0238-3&tipo=ABSTRACT)

$$
q_k = \sum_{l} \beta_{kl} \cdot q_l + c_k \qquad l = l_1, l_2, \dots, l_m \qquad (2.3)
$$

dove:

- *qk* è la variabile dipendente;
- $q_l$  la generica variabile indipendente;
- $-c_k$  un valore noto e fisso nel tempo (ad esempio, nel caso di un grado di libertà bloccato l'equazione potrebbe essere  $q_k = 0$ , nel caso di uno spostamento imposto  $q_k = \delta$ ).

In generale quindi è possibile esprimere le incognite attraverso una relazione matriciale del tipo:

$$
Q = BQ_1 + C \tag{2.4}
$$

dove:

- *Q*1 è il vettore delle incognite indipendenti;
- $C_i$  è il vettore dei termini noti.

L'energia totale del sistema si scrive:

$$
E_T = \frac{1}{2} Q^T K Q + \frac{1}{2} \dot{Q}^T M \dot{Q} - R^T Q \qquad (2.5)
$$

in cui:

- il punto indica la derivata rispetto al tempo;
- l'apice *T* indica la trasposta;
- *R* indica il vettore delle forze nodali equivalenti.

Sostituendo l'espressione (2.4) nella (2.5) e tenendo conto della simmetria di *K* si ottiene:

$$
E_T = \frac{1}{2} Q_1^T B^T K B Q + \frac{1}{2} \dot{Q}_1^T B^T M B \dot{Q} - \left( R^T B - C^T K B \right) Q_1 + \frac{1}{2} C^T K C - R^T C \tag{2.6}
$$

che fondamentalmente è simile alla (2.5) e da cui si ricava la nuova matrice delle rigidezze, delle masse e delle forze equivalenti.

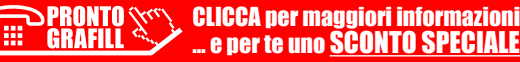

# <span id="page-9-0"></span>**VERIFICHE**

Le normative di riferimento per il calcolo e la verifica degli elementi strutturali lignei [prevedono che le strutture in legno o con materiali a base di legno siano progettate secondo](https://grafill.it/landchiamami?isbn=88-277-0238-3&tipo=ABSTRACT)  i metodi della scienza e tecnica delle costruzioni, per i carichi definiti dalle norme in vigore e seguendo il metodo degli stati limite.

La verifica della sicurezza che viene ricondotta alla verifica della seguente diseguaglianza

### **Sollecitazione** < **Resistenza**

la quale, per ogni elemento strutturale e per l'intero organismo strutturale nel suo complesso, deve rimanere valida in ogni momento dell'opera. La normativa da tutte le indicazioni necessarie alla "scrittura" della suddetta disequazione per quanto riguarda la determinazione delle sollecitazioni, la determinazione delle resistenze, la verifica della sicurezza strutturale.

Il legno è un materiale di origine biologica e pertanto le sue caratteristiche fisiche e il suo comportamento meccanico sono strettamente legati all'anatomia della pianta di provenienza.

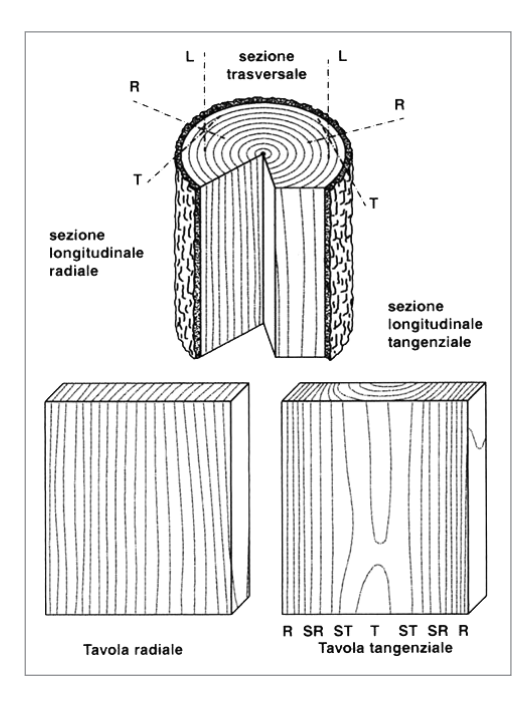

**Figura 3.1.** *Costituzione del tronco*

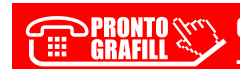

CLICCA per maggiori informazioni . e per te uno <mark>SCONTO SPECIALE</mark>

All'interno del tronco idealmente cilindrico, si individuano tre direzioni principali (longitudinale, radiale e circonferenziale) a cui corrispondono tre sezioni (trasversale, radiale e tangenziale), per ognuna delle quali è possibile definire caratteristiche morfologiche differenziate e caratteristiche fisiche e meccaniche molto variabili, che conferiscono al materiale uno spiccato comportamento anisotropo.

Le caratteristiche naturali del legno (presenza di nodi, inclinazione della fibratura, presenza di cretti, presenza di legno di reazione, ecc.) possono rappresentare da un punto di vista strutturale dei difetti che vanno debitamente considerati procedendo ad una accurata selezione e classificazione e, ove possibile, contemplati nei calcoli.

La principale caratteristica fisica che influenza le prestazioni del legno è rappresentata dal comportamento igroscopico, connesso alla capacità di assorbire e rilasciare umidità all'atmosfera circostante.

La definizione degli stati limite, sia in condizioni ultime che nelle condizioni di esercizio, tiene perciò conto di tali specifiche caratteristiche del materiale. Un aspetto fondamentale riguarda la scelta dei modelli meccanici e strutturali atti a descrivere in maniera appropriata [il comportamento dei materiali e dei sistemi strutturali: infatti i calcoli dovranno essere svolti](https://grafill.it/landchiamami?isbn=88-277-0238-3&tipo=ABSTRACT)  usando appropriate schematizzazioni e, se necessario, dovranno essere supportati da prove.

Con riferimento al comportamento meccanico del materiale, gli elementi lignei in dimensioni d'uso presentano, per sollecitazioni di flessione, comportamento essenzialmente elasto-fragile, e questo deve essere adeguatamente tenuto in considerazione sia nel calcolo delle sollecitazioni che nella determinazione dei valori di resistenza.

Quindi, al fine di un'analisi globale della struttura, ovvero per la determinazione delle azioni interne nelle sezioni della struttura sotto i carichi agenti, si può assumere un comportamento elastico lineare dei materiali e dei collegamenti considerando i valori pertinenti (medi o caratteristici) del modulo elastico dei materiali e della rigidezza delle unioni, in funzione dello stato limite e del tipo di verifica considerati.

Per quanto riguarda il comportamento cinematico dei giunti meccanici che normalmente vengono utilizzati nella tecnica delle costruzioni in legno, la schematizzazione più comune è quella di vincolo a cerniera. Tale schematizzazione, adottata nei casi in cui la rigidezza flessionale sia trascurabile, determina uno schema strutturale isostatico per le tipologie strutturali lignee più comuni (si tralasciano, ovviamente, i casi in cui le iperstaticità sono determinate dalla sola continuità strutturale degli elementi, come nel caso della trave formata da un unico elemento ligneo su più appoggi): in questi casi si può affermare, in accordo con la normativa, che uno schema isostatico può essere considerato sufficientemente accurato per simulare con ragionevole precisione il comportamento strutturale della costruzione. Qualora la rigidezza flessionale dei giunti non si possa considerare trascurabile, si hanno tipologie strutturali in grado di ridistribuire le azioni interne, ovvero strutture iperstatiche. Inoltre per tali strutture, in presenza di giunti con comportamento sufficientemente duttile, si potrebbe fare uso di metodi di calcolo elasto-plastici per il calcolo delle stesse azioni interne.

Relativamente alla determinazione delle resistenze degli elementi strutturali le normative danno tutte le indicazioni per tenere in considerazione alcune particolarità del materiale

CLICCA per maggiori informazioni … e per te uno SCONTO SPECIALE

 $\Box$ 

**39**

<span id="page-11-0"></span>CAPITOLO 4

# **IL SOFTWARE INCLUSO. IPERSPACE BIM – LEGNO**

L'acquisto della presente pubblicazione include una licenza d'uso di 90 giorni per **Iper-Space BIM – Legno**, software di calcolo strutturale agli elementi finiti BIM oriented, per la modellazione, l'analisi e la verifica di strutture in legno, ideato e prodotto da Soft.Lab.

**IperSpace BIM – Legno** consente la modellazione 3D di strutture su file IFC4 senza alcuna perdita di informazioni, nonché la verifica ai sensi delle NTC 2018 (di cui al D.M. 17 gennaio 2018) e della relativa Circolare applicativa del 21 gennaio 2019, ma è possibile anche far riferimento agli Eurocodici e al DM96.

**IperSpace BIM – Legno** [è costituito da un unico ambiente comprendente tre moduli](https://grafill.it/landchiamami?isbn=88-277-0238-3&tipo=ABSTRACT)  completamente integrati e dunque interagenti in maniera sinergica:

- 1) **Space Modeler** (modellatore solido/fem);
- 2) **Space Mesher** (discretizzatore di elementi superficiali);
- 3) **Space Solver** (solutore di calcolo a matrici sparse).

# **IperSpace BIM – Legno** comprende:

- **Modellazione** (nodi, aste, fondazioni, shell, sbalzi, solai tamponamenti);
- **Verifiche** (fondazioni in CLS, aste in legno, pannelli in XLAM);
- **Dinamo**;
- **Azioni neve e vento**;
- **Azioni termiche**;
- **Verifica incendio**;
- **Capannoni/Capriate**;
- **Carpenterie CLS**.

Maggiori informazioni su **IperSpace BIM – Legno** consultare **www.soft.lab.it**

# **4.1. Attivazione di IperSpace BIM – Legno**

1) Collegarsi al seguente indirizzo internet:

# **https://www.grafill.it/pass/0238\_3.php**

2) Inserire i codici [**A**] e [**B**] (vedi ultima pagina del volume) e cliccare **[Continua]**.

# 3) **Utenti registrati su www.grafill.it**:

- inserire i dati di accesso e cliccare **[Accedi]**;
- accettare la licenza d'uso e cliccare **[Continua]**.
- 4) **Utenti non registrati su www.grafill.it**:
	- cliccare **[Iscriviti]**;
	- compilare l'anagrafica cliente e cliccare **[Iscriviti]**;
	- accettare la licenza d'uso e cliccare **[Continua]**.
- 5) La guida al download e all'attivazione di **IperSpace BIM Legno** sarà trasmessa all'indirizzo e-mail comunicato in anagrafica cliente.

# **4.2. Assistenza tecnica sui prodotti Grafill**

Per assistenza tecnica sui prodotti Grafill aprire un ticket su **https://www.supporto.grafill.it**. [L'assistenza è gratuita per 365 giorni dall'acquisto ed è limitata all'installazione e all'avvio del](https://grafill.it/landchiamami?isbn=88-277-0238-3&tipo=ABSTRACT)  prodotto, a condizione che la configurazione hardware dell'utente rispetti i requisiti richiesti.

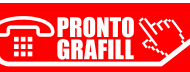

# <span id="page-13-0"></span>**[INTRODUZIONE ALL'UTILIZZO DI IPERSPACE BIM](https://grafill.it/landchiamami?isbn=88-277-0238-3&tipo=ABSTRACT)**

L'interfaccia utente di **IperSpace BIM** è costituita da un ambiente moderno e intuitivo. Come è possibile notare dalla figura 5.1 l'ambiente è suddivisibile in sezioni indipendenti e correlate allo stesso tempo. È possibile suddividerlo in:

- 1) Barra dei menu (Menu bar);
- 2) Barra dei ribbon (Ribbon bar);
- 3) Barra di controllo (Control bar);
- 4) Tavolozze (Toolboxes);
- 5) Vista grafica (Graphic window);
- 6) Gestore delle proprietà (Property editor);
- 7) Barra dello stato (Status bar);
- 8) Barra dei filtri (Filters bar).

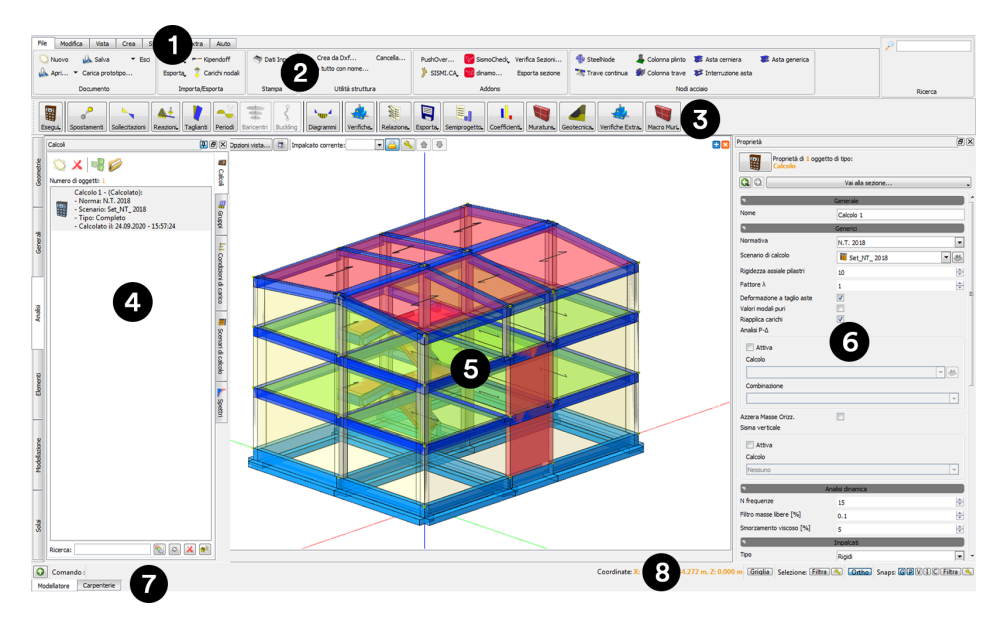

**Figura 5.1.** *Interfaccia IperSpace BIM*

La barra dei menu consente di identificare in maniera immediata il gruppo di comandi ricercato dall'utente. Ad esempio, per operazioni di apertura file, importazione, ecc., si identificherà il gruppo di comandi della voce *Files*. Ad ogni voce della barra dei menu corrispondono gruppi di comandi suddivisi in blocchi (*Ribbon*). Il *Ribbon* è un elemento dell'interfaccia utente che presenta comandi, strumenti e opzioni raggruppati in base all'attività anziché attraverso menu tradizionali, barre degli strumenti e riquadri attività.

La barra di controllo presenta, in maniera contestuale al comando che si sta eseguendo o [alla selezione di particolari oggetti, controlli dinamici che consentono di interagire con gli](https://grafill.it/landchiamami?isbn=88-277-0238-3&tipo=ABSTRACT)  elementi coinvolti.

Le tavolozze raccolgono i gestori dei vari database dei molteplici elementi costituenti sia l'ambiente di **IperSpace BIM** che gli stessi modelli strutturali. Tra questi compare l'indispensabile navigatore degli elementi, costituito da una struttura ad albero (*Tree View*), che organizza gerarchicamente gli elementi che costituiscono la struttura corrente. Risulta molto agevole per selezionare oggetti multipli ed eterogenei o per modificare delle proprietà comuni in maniera rapida (figura 5.2).

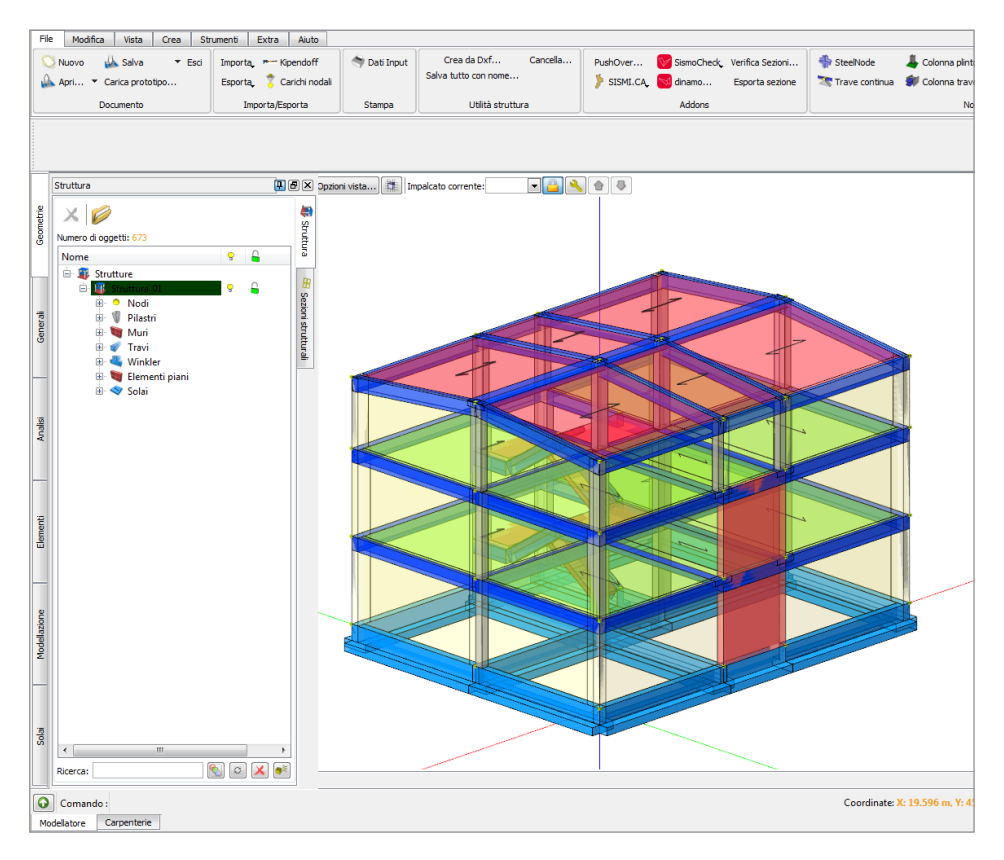

**Figura 5.2.** *Tavolozza geometria*

La vista grafica rappresenta il vero e proprio ambiente grafico di **IperSpace BIM** che permette l'interazione diretta tra utente e struttura attraverso una rappresentazione grafica degli oggetti strutturali. È organizzata per viste:

> CLICCA per maggiori informazioni **PRONTO** GRAFILI … e per te uno SCONTO SPECIALE

# <span id="page-15-0"></span>**MODELLAZIONE, ANALISI E CALCOLO DI UN EDIFICIO IN LEGNO**

Il presente tutorial costituisce un rapido aiuto nell'utilizzo del programma, presentando un caso studio reale di una struttura in legno.

Seguendo le indicazioni riportate è possibile effettuare la modellazione e il calcolo com[pleto della struttura; sono riportati in dettaglio tutti i passaggi eseguiti cercando di spiega](https://grafill.it/landchiamami?isbn=88-277-0238-3&tipo=ABSTRACT)re, di volta in volta, le proprietà di tutti i comandi presenti all'interno di **IperSpace BIM**.

In alcuni casi, determinate operazioni di modellazione possono essere svolte seguendo differenti procedure, nonostante il risultato finale sia sempre lo stesso: pertanto, si è cercato, ogni qual volta si presentavano comandi già visti in parti precedenti della guida, di differenziare le operazioni svolte, cercando così di fornire all'utente una visione complessiva delle funzionalità del programma.

La guida si articola in tre step successivi:

### 1) **MODELLAZIONE**

Per la creazione di tutti gli elementi strutturali e assegnazione delle relative proprietà geometriche e meccaniche.

### 2) **CALCOLO**

Per la definizione di tutti i parametri di calcolo e verifica della struttura.

### 3) **ANALISI**

Analisi dei risultati ottenuti, loro validazione e progetto delle armature.

L'edificio si sviluppa per un'altezza dal piano campagna al colmo della copertura, pari a circa 5.30 m.

La struttura è caratterizzata da un'unica campata in direzione X di luce pari a 10 metri e tre campate in direzione Y di luce pari a 3 metri.

È presente una copertura costituita da capriate (di tipo Palladiana) in direzione X, collegate tra loro attraverso arcarecci.

Nella figura 6.1 sono riportate:

- **(a)** pianta della struttura;
- **(b)** prospetto della struttura.

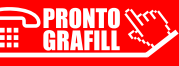

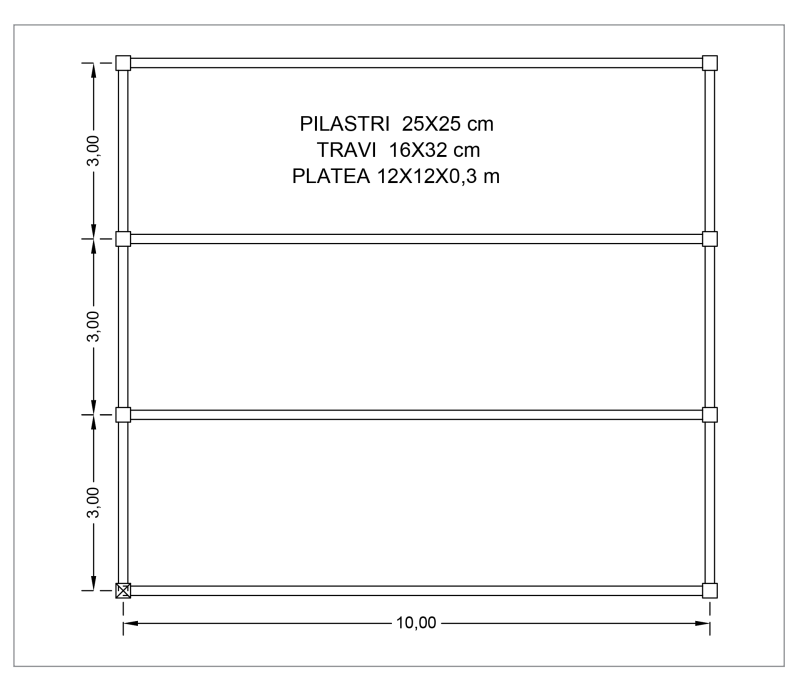

**Figura 6.1a).** *Pianta della struttura*

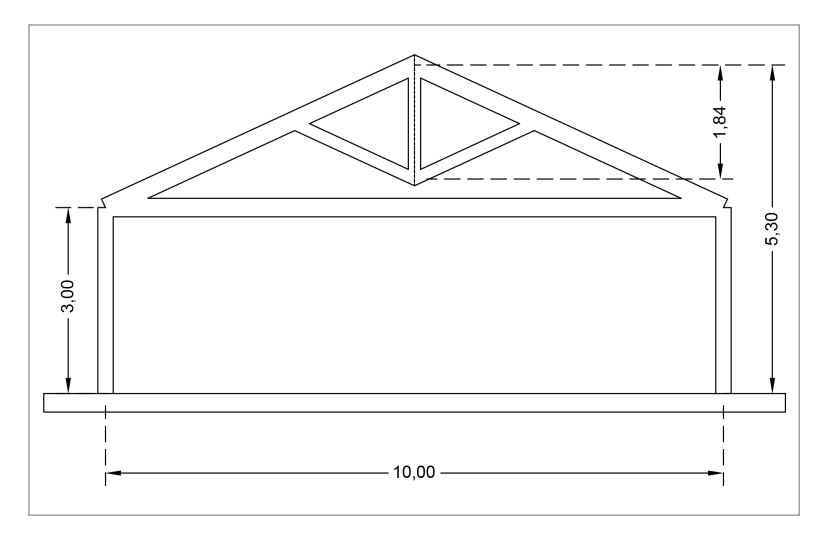

**Figura 6.1b).** *Prospetto della struttura*

All'apertura del software compare una schermata che permette di aprire un file modello (prototipo), figura 6.2, contenente delle impostazioni predefinite, tra le quali:

- unità di misura;
- archivi delle sezioni;
- [caratteristiche dei materiali, ecc..](https://grafill.it/landchiamami?isbn=88-277-0238-3&tipo=ABSTRACT)

 $\mathbb{Z}^{n}$ **PRONTO** ГW **GRAFILI** 

CLICCA per maggiori informazioni … e per te uno SCONTO SPECIALE

<span id="page-17-0"></span>Si seleziona il prototipo *Crea struttura mista*.

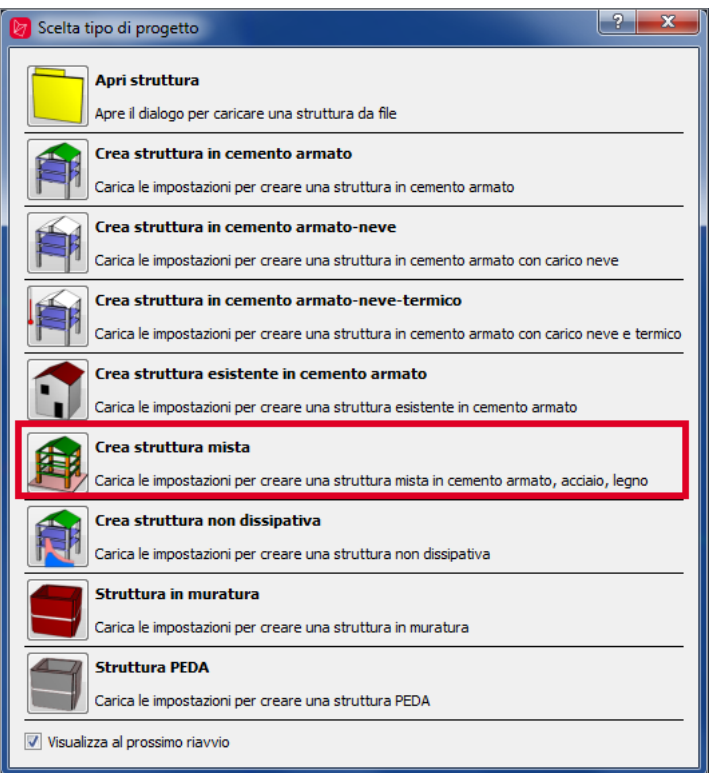

**Figura 6.2.** *Scelta del prototipo*

# **6.1. [Modellazione geometrica della struttura](https://grafill.it/landchiamami?isbn=88-277-0238-3&tipo=ABSTRACT)**

La modellazione della struttura può avere inizio a partire da un pianta in formato CAD dell'edificio oppure inserendo i nodi ai quali si agganciano i pilastri. In questo esempio si farà riferimento al secondo caso.

Considerando che di default la griglia di disegno ha una discretizzazione di 1 m  $\times$  1 m, come si può osservare dalla figura 6.1a, le dimensioni della struttura sono tali da permettere un agevole inserimento dei nodi.

Il nodo può essere definito come l'elemento cardine di **IperSpace BIM**, poichè la maggior parte degli oggetti strutturali (in particolare travi, pilastri, pareti e platee) sono individuati da due o più nodi; inoltre, nonostante la modellazione grafica rappresenti tali oggetti come tridimensionali, in realtà la modellazione che l'utente effettua è di tipo FEM (elementi mono al più bidimensionali). In tale tipologia di modellazione tutti i calcoli sono riferiti ai nodi: pertanto, la modellazione e l'analisi non possono assolutamente prescindere dall'inserimento dell'oggetto Nodo.

<span id="page-18-0"></span>Dalla barra dei menù in alto, si seleziona *Crea* e quindi dalla barra dei ribbon si seleziona *Strutturali*, quindi *Nodo* (figura 6.3).

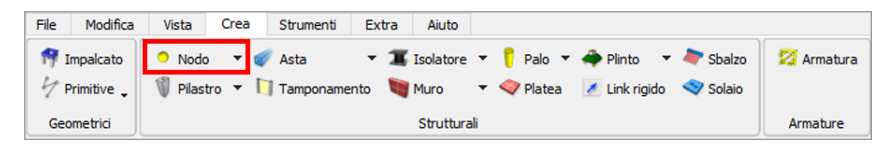

**Figura 6.3.** *Crea nodo*

Dalla barra di controllo (figura 6.4) è possibile scegliere la tipologia di vincolo del nodo, scegliendo quali tra i 6 gradi di libertà nello spazio bloccare. Nel caso in esame, in questa [prima fase si lasciano le impostazioni di default di nodo libero.](https://grafill.it/landchiamami?isbn=88-277-0238-3&tipo=ABSTRACT)

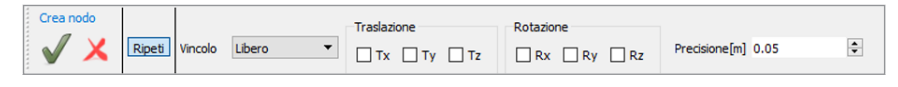

**Figura 6.4.** *Barra di controllo associata al comando «Crea nodo»*

Le coordinate dei 9 nodi, a partire dai quali modellare la struttura sono riportate in tabella 6.1, considerando che, nel caso in esame, l'origine del sistema di riferimento è posto in corrispondenza del primo nodo in basso a sinistra.

|                | $\mathbf X$               | $\mathbf{V}$ | $\mathbf{z}$ |
|----------------|---------------------------|--------------|--------------|
|                | $\left[ \text{m} \right]$ | [m]          | [m]          |
|                | $\Omega$                  | $\Omega$     | $\Omega$     |
| $\mathfrak{D}$ | 10                        |              |              |
| $\overline{a}$ | $\Omega$                  | ↑            | $\Omega$     |
|                | 10                        | າ            | $\Omega$     |
| 5              |                           |              |              |
| 6              | 10                        | 6            |              |
|                |                           | $\mathbf Q$  |              |
|                |                           |              |              |

**Tabella 6.1.** *Coordinate dei nodi di base nel sistema di riferimento globale*

Dopo aver inserito tutti i nodi, muovendo il mouse nella finestra grafica e cliccando di volta in volta con il tasto sinistro, confermare sul check in verde di figura 6.4.

La figura 6.5 mostra la maglia nodale creata; per ogni nodo sono state riportate anche le coordinate *x,y*.

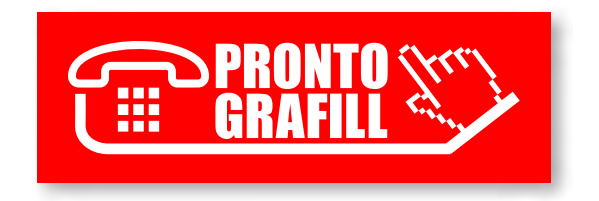